## **Transformatie herhalen** – video les

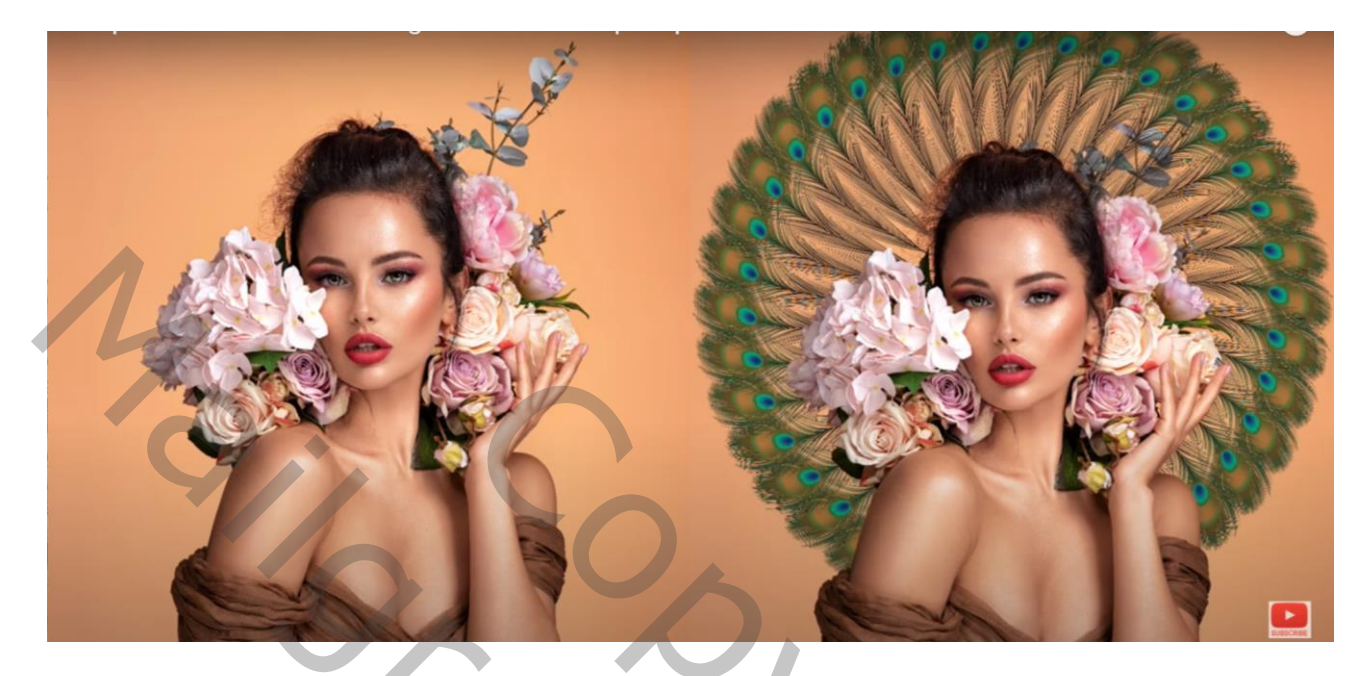

Nodig : model; pauwen veer

Open je foto; De veer boven het model plaatsen;

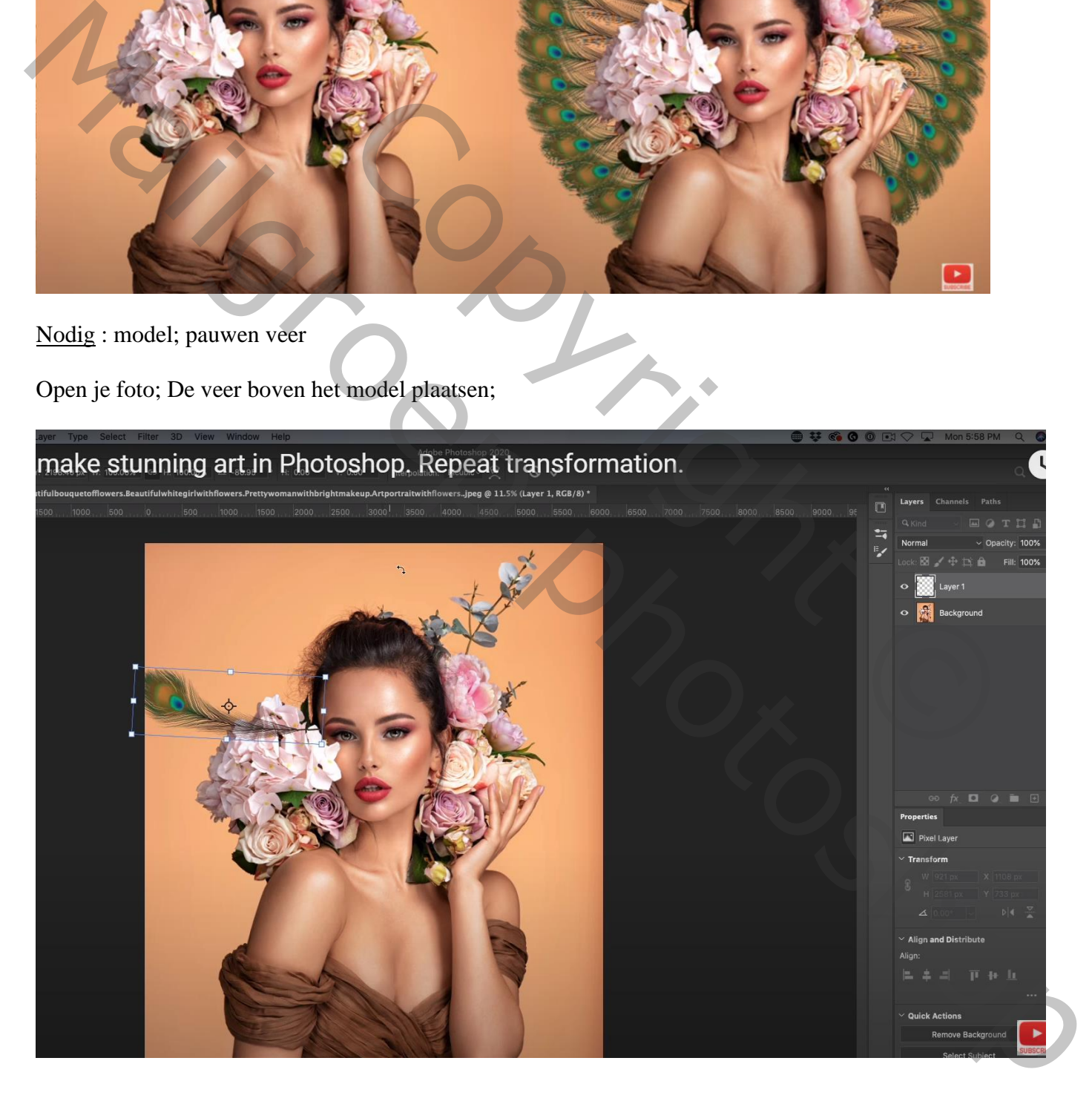

## Het rotatie punt plaats je midden het document; de veer eens roteren en kijken hoe het verloopt

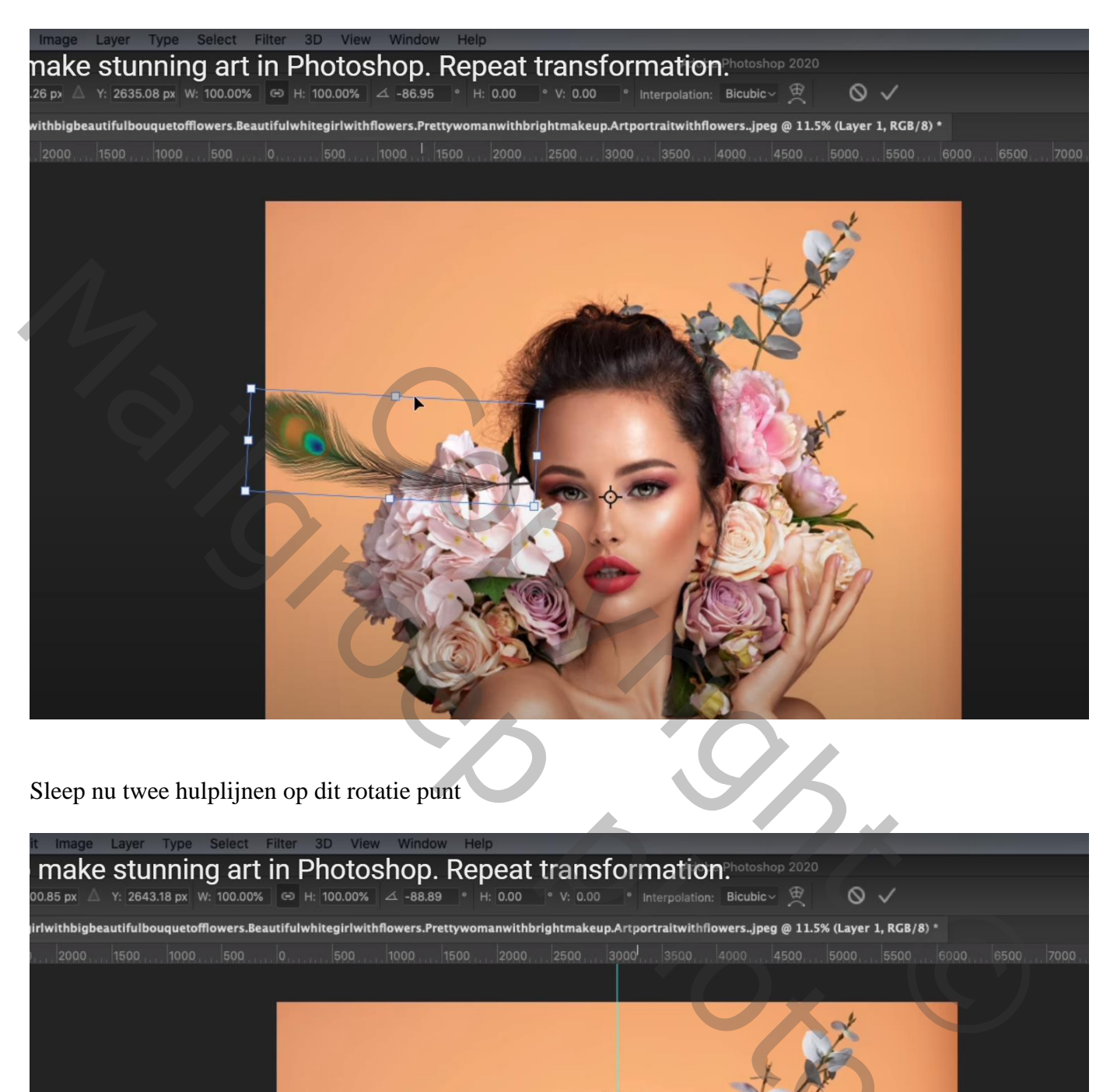

Sleep nu twee hulplijnen op dit rotatie punt

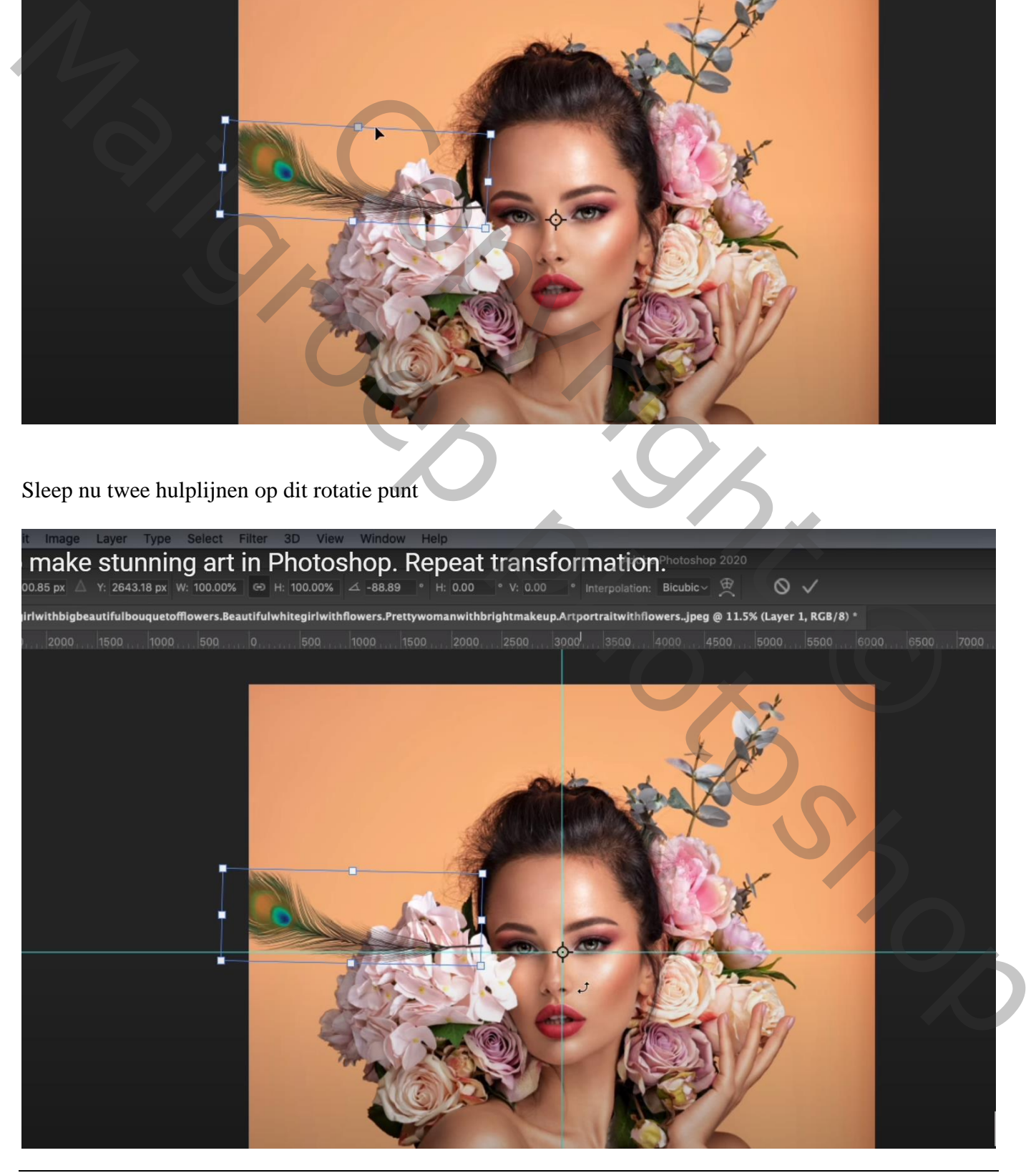

Transformatie herhalen – blz. 2 Vertaling T

Dupliceer laag met "veer" (Ctrl + J); klik daarna Ctrl + T voor Vrije Transformatie; het rotatie punt plaats je midden op het snijpunt van de Hulplijnen; roteer de veer zo'n 6 – 9 graden ; enteren

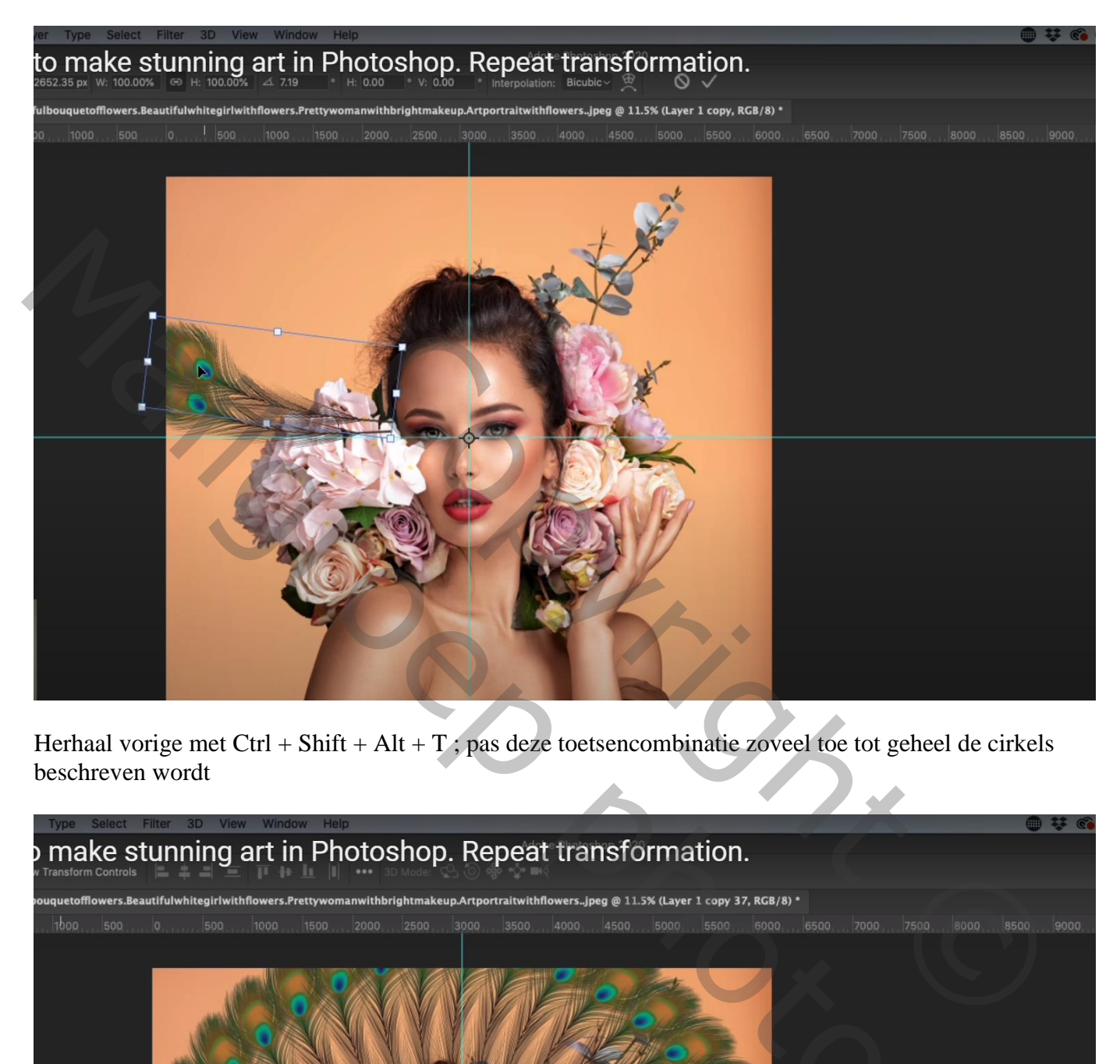

Herhaal vorige met Ctrl + Shift + Alt + T ; pas deze toetsencombinatie zoveel toe tot geheel de cirkels beschreven wordt

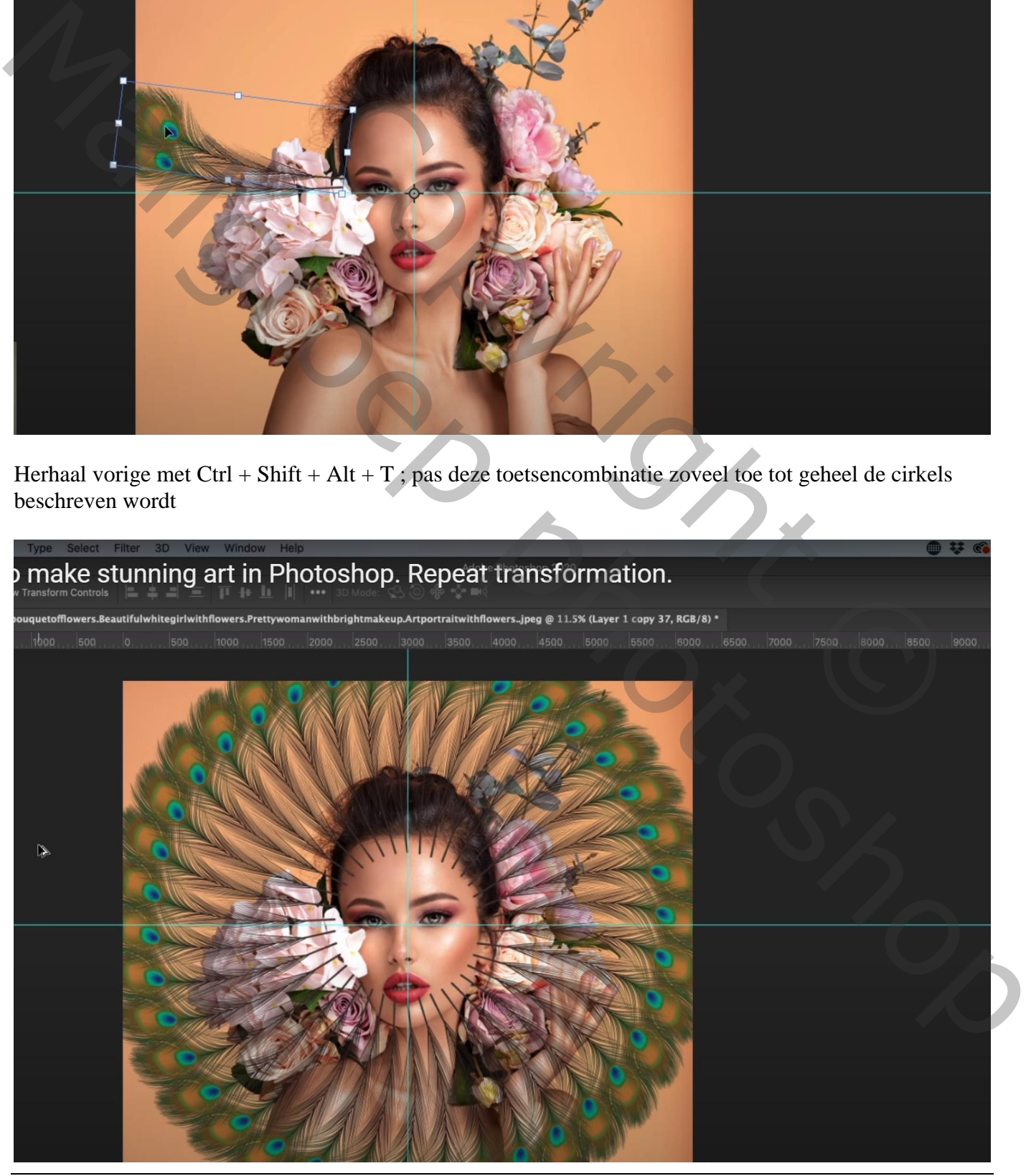

Transformatie herhalen – blz. 3 Vertaling T

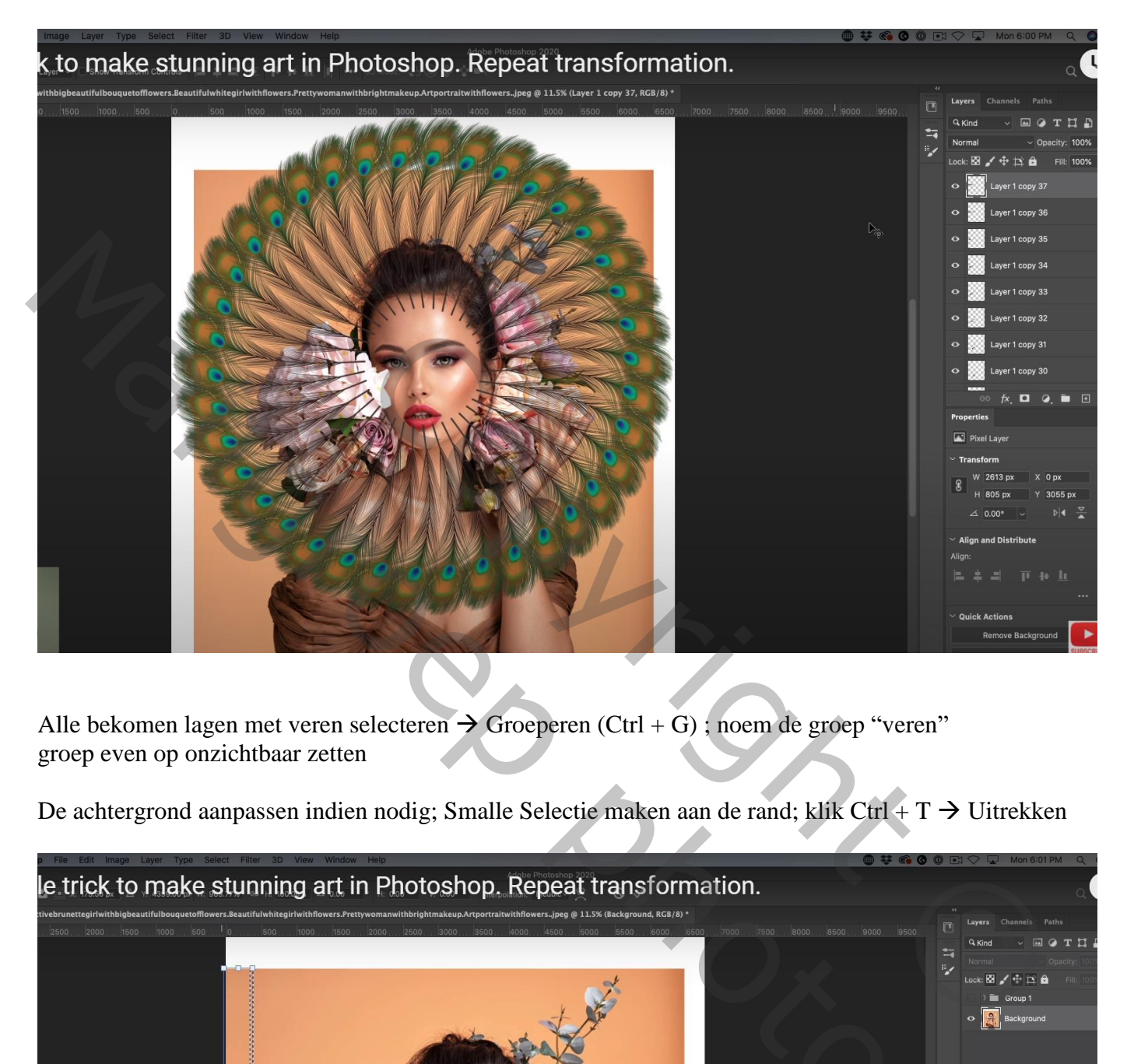

Alle bekomen lagen met veren selecteren  $\rightarrow$  Groeperen (Ctrl + G) ; noem de groep "veren" groep even op onzichtbaar zetten

De achtergrond aanpassen indien nodig; Smalle Selectie maken aan de rand; klik Ctrl + T  $\rightarrow$  Uitrekken

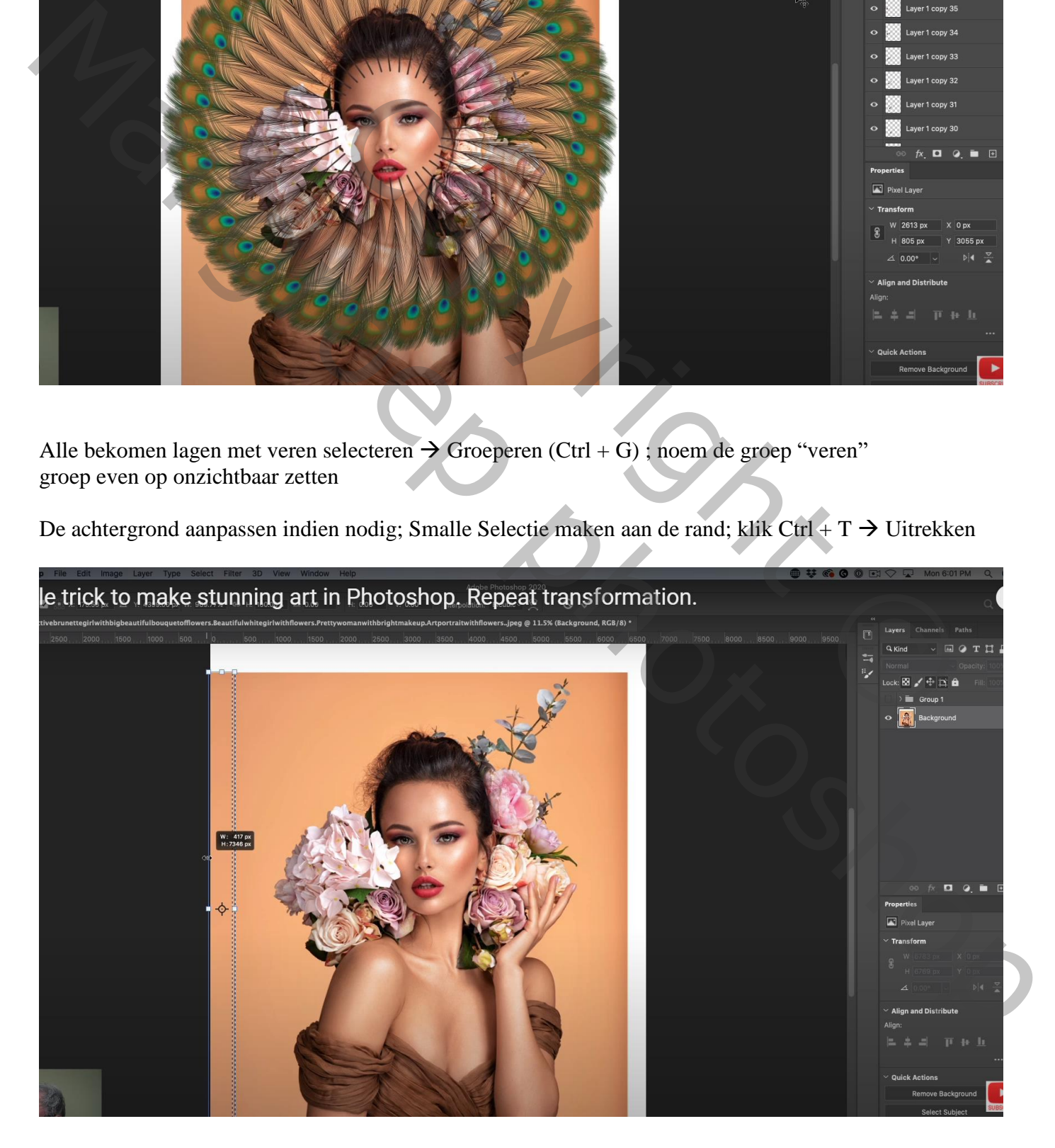

## Herhaal voor de andere randen; indien nodig nog wat Bijkloonen

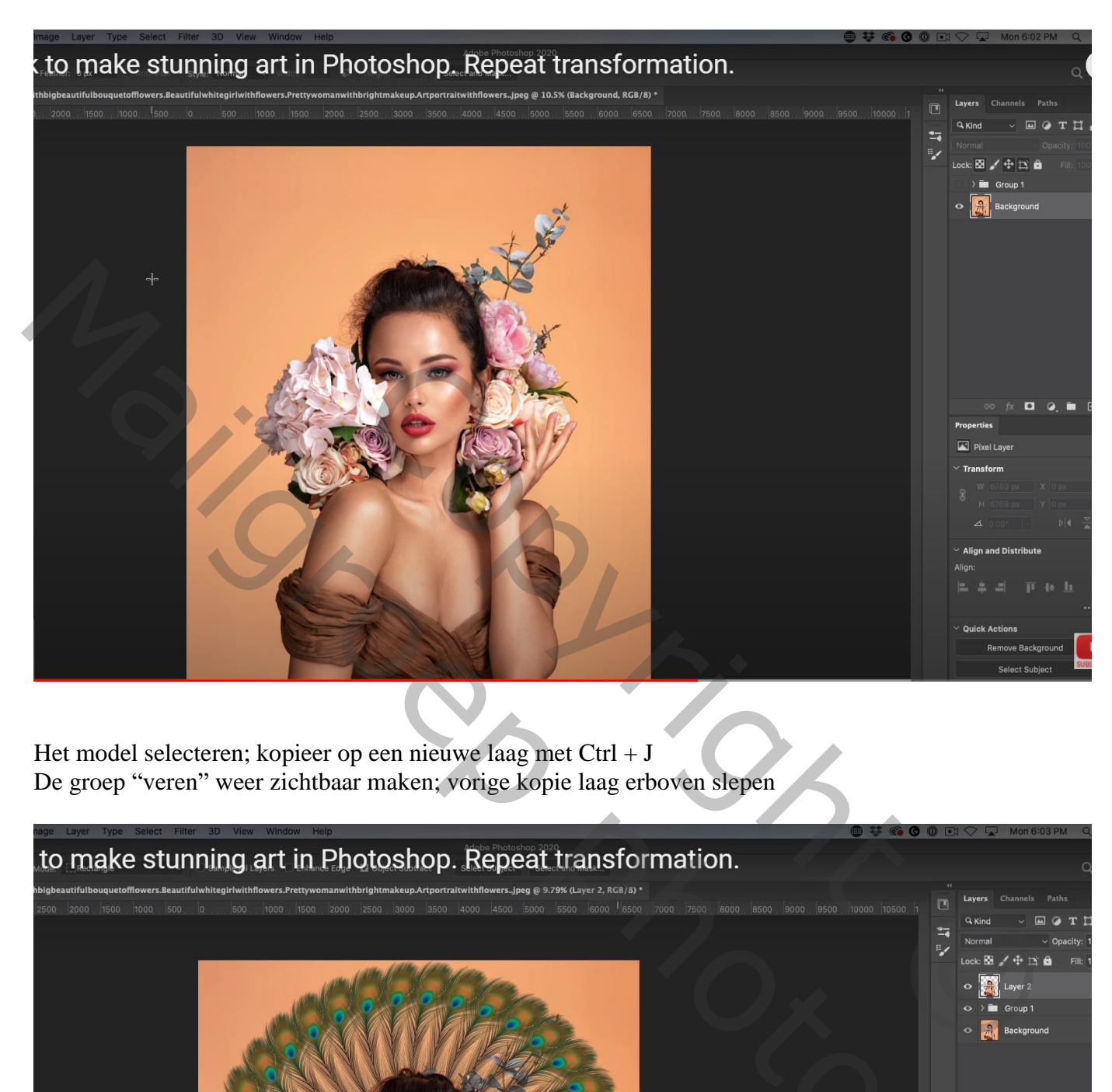

Het model selecteren; kopieer op een nieuwe laag met Ctrl + J De groep "veren" weer zichtbaar maken; vorige kopie laag erboven slepen

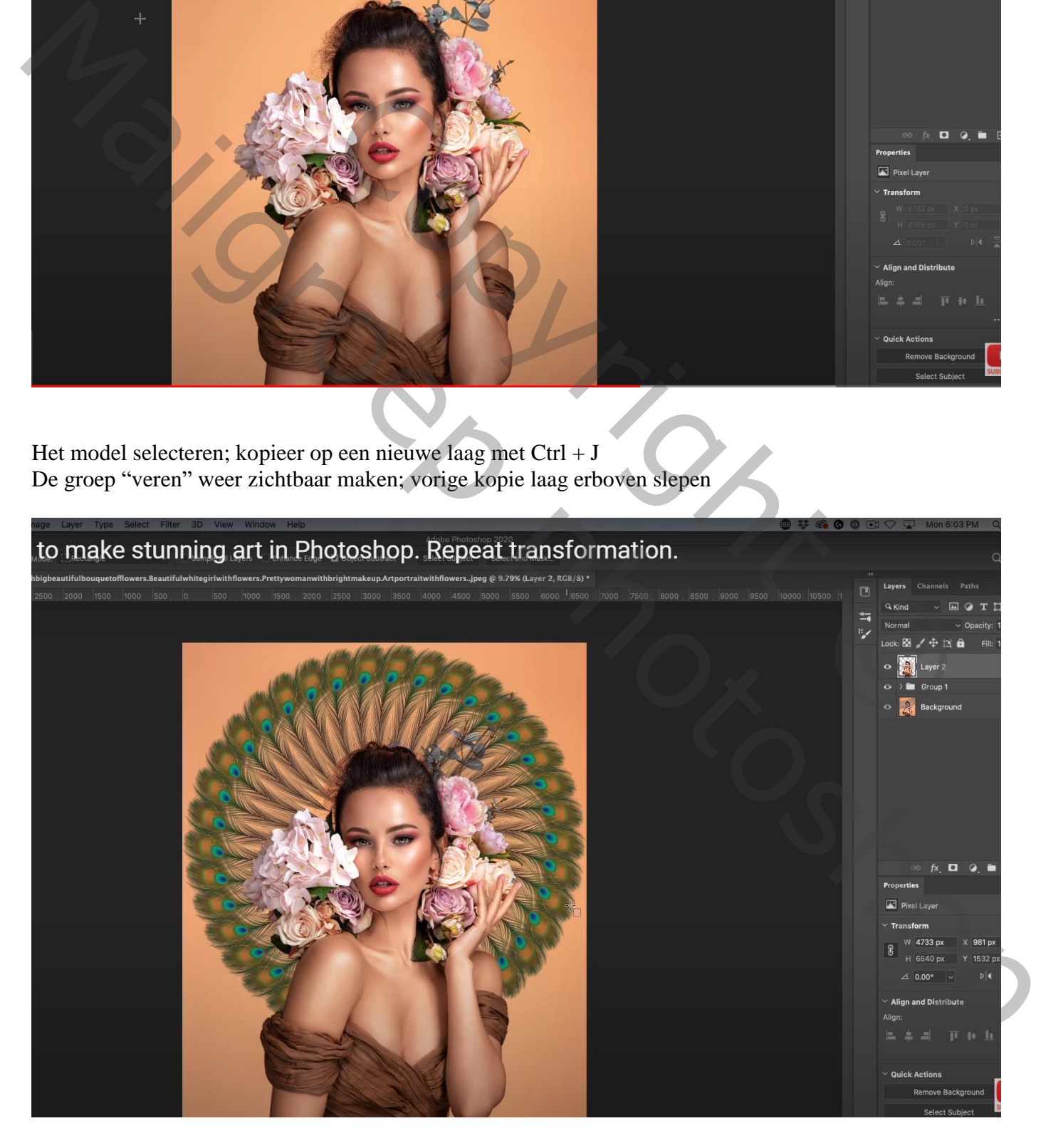

## Wens je wat kleuraanpassingen?

Voeg boven de groep "veren" een Aanpassingslaag 'Kleurtoon/Verzadiging' toe ; Uitknipmasker Vink Vullen met kleur aan, schuivers verplaatsen tot je tevreden bent met het resultaat (171 ; 33 ; 8) Modus voor die Aanpassingslaag = Kleur; dekking =  $10\%$ 

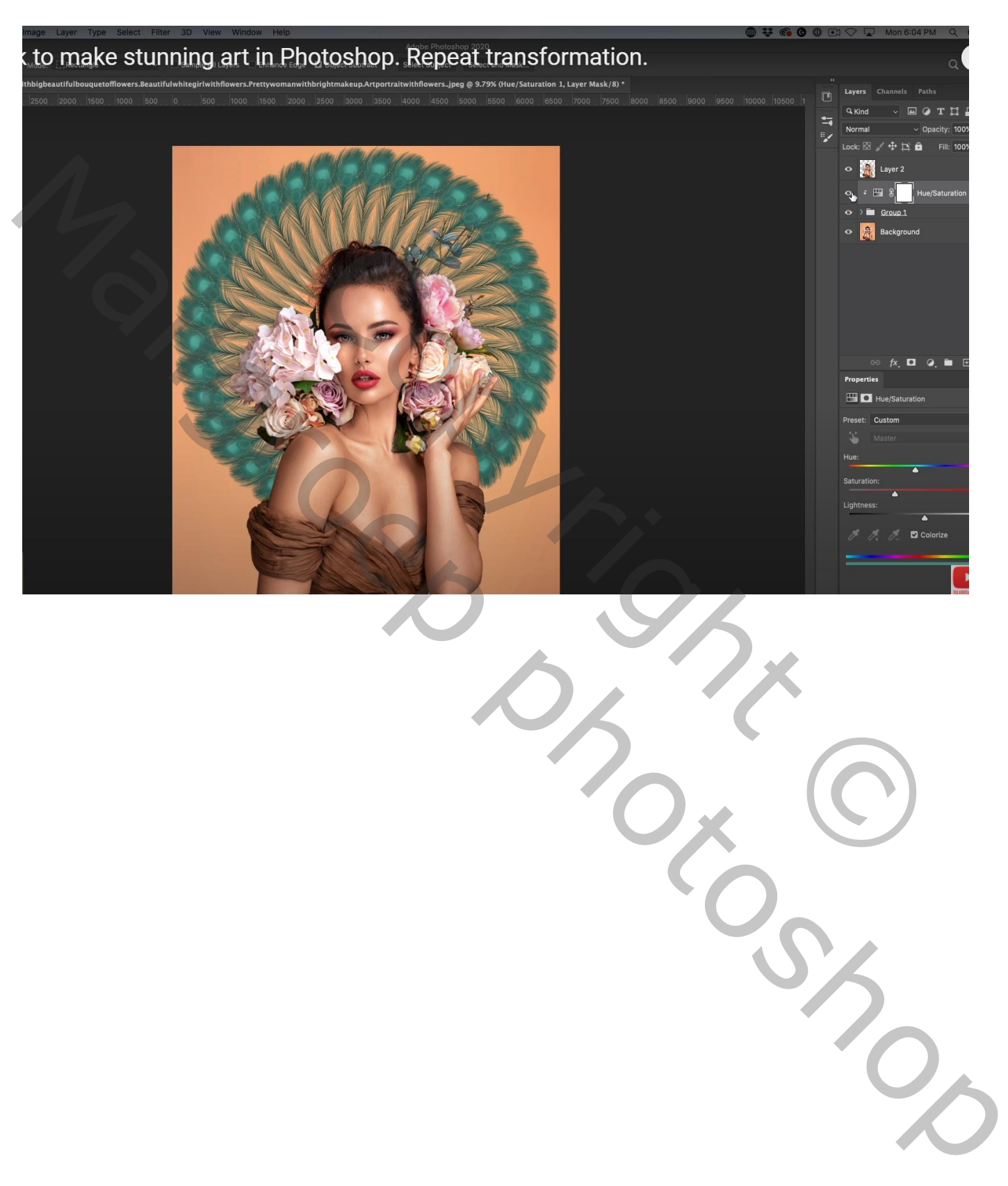